# 中国传媒大学 2024 年艺术类本科招生考试校考初试操作手册

(小艺帮线上考试服务平台操作手册)

### 一、使用须知

(一)中国传媒大学 2024 年艺术类本科招生考试校考初试通过小艺帮 APP 及小艺帮助手 APP 进行。安装小艺帮 APP 的手机为主机, 安装小艺帮助手 APP 的手机为辅机, 两个软件需分别在两部 手机上使用。考试前请确保小艺帮 APP 及小艺帮助手 APP 为最新版本。相关操作说明详见"小艺帮 APP(主机位)考生操作手册"(见下文)及"小艺帮助手 APP(辅机位)考生操作手册"(见下文)。

(二)校考初试采用双机位考试模式,仅可使用两台手机完成考试。须使用操作系统为 android7.0 及以上或 ios 系统 10.0 及以上的近两年上市的主流品牌机(例如华为、小米、oppo、vivo 等千元以上 机型)。建议不要使用红米手机参加考试,否则可能导致小艺帮 APP 及小艺帮助手 APP 无法下载或 无法考试,如出现此类情况后果自负。小艺帮和小艺帮助手只支持手机,不支持平板和台式电脑,主 辅机可使用不同操作系统的手机。

(三)考前准备注意事项

1. 为保证考试过程不受干扰,建议考生准备拍摄背景单一、安静无杂音的场所,注意避免或减 小风声、手机铃声等杂音,保证光线充足,确保拍摄视频画面清晰。

2. 请考生务必确保考试时手机存储空间充足,至少有 20G 的剩余存储空间, 录制时间越长, 需 要预留的内存空间越多。要确保在拍摄过程中不会因为手机存储空间不足导致录制中断、录制内容丢 失。考前练习及模拟考试数据也会占用手机内存空间,请考生务必在正式考试开始之前清理手机内存。

3. 请考生务必保持手机电量充足,确保在考试过程中不会出现因手机电量过低自动关机、录制 内容丢失等问题。建议提前准备好电源以便随时使用。

4. 为保证拍摄画面稳定,建议考生使用手机支架、稳定器等辅助设备,注意辅助设备不要遮挡 手机话筒,避免影响音频录制效果。

5. 请考生务必确保前置、后置摄像头正常可用,不得遮挡摄像头。建议提前通过拍照功能查看 摄像头是否能正常工作,避免因手机硬件问题导致视频录制失败。

6. 请考生务必检查网络信号, 建议使用稳定的 Wi-Fi 或者 4G/5G 网络, 确保考试全程网络环境 正常,避免出现断网情况导致考试中断或视频提交失败。

7. 请考生务必禁止手机通话功能(建议打开飞行模式,连接稳定 Wi-Fi),退出、关闭除小艺帮 APP、小艺帮助手 APP 之外的其他应用程序,例如微信、QQ、录屏、音乐、视频、在线课堂等。手 机不得使用夜间模式和静音模式。

8. 在正式考试前请务必进行模拟考试,熟悉小艺帮 APP、小艺帮助手 APP 的操作流程和考试流 程,以免影响正式考试。模拟考试时,按照机位摆放图例要求,多次测试正式考试时双机位摆设位置, 确定最佳拍摄点及拍摄角度,以便正式考试过程能够顺利进行。

9. 请考生务必使用手机系统自带的中文简体标准字体,选择字体大小为标准模式。

10.请考生务必关闭手机智慧助手的侧键唤醒功能,如 Siri、小艺等,以免因唤醒智慧助手干扰 考试。

11.正式考试时,请其他人员切勿在报名网站和报名公众号上登录考生账号,以免导致考生考试 中断退出。

(四)考试中注意事项

1. 讲入模拟考试或正式考试的双机位录制时, 须用辅机扫描考试页面最下方的二维码(该二维 码仅限考生本人使用),开启辅机位科目录制后再开启主机位"文化素养基础测试"考试科目录制。

2. 录制全程不允许静音,画面中仅允许出现考生本人,考生面部、手部等身体部位及试卷均不 得脱离画面拍摄范围。视频要能准确反映出考生作答全过程,不得随意切换拍摄角度,不得有暗示性 的言语或行为。视频作品中不得出现任何可能影响评判公正的信息或标识,如含考生信息的提示性文 字、图案、声音、背景、着装等,必须保持答卷完整真实。

3. 考试时,考生不得进行录屏、截屏、投屏、锁屏、缩屏、使用耳机、接通来电、退出小艺帮 APP 或小艺帮助手 APP、点击进入其他应用程序等,以上操作均会中断小艺帮 APP 或小艺帮助手 APP 运行的操作,导致考试终止。考试时不要使用其他手机登录正在考试的小艺帮 APP 账号,否则会导 致考试失败。

(五)考试结束后注意事项

1. 考试结束后,主机位考试视频会自动提交,辅机位考试视频须考生手动提交。考生须关注考 试录制视频的上传进度,上传成功前不得关闭程序。如遇网络不稳定等导致上传中断,建议切换网络, 根据提示继续上传,直至视频上传成功。

2. 全部视频上传成功前,考生不得清理手机内存、垃圾数据等,以免误删视频文件造成视频上 传失败。考试结束后 48 小时内一定不要卸载小艺帮 APP 及小艺帮助手 APP。考试结束提交视频时请 务必使用原考试手机操作,切勿更换手机。

3. 视频上传成功后,考试使用的手机中不会保留任何考试录制的视频。

特别说明:本操作手册中所用图片均为操作示意图,其所示考试科目及内容、考试时间等均与正 式考试无关。

# 二、小艺帮 APP(主机位)考生操作手册

考生使用考试手机扫描下方二维码即可下载安装小艺帮 APP,或登录小艺帮官方网站扫描二维码 下载,请勿通过其他渠道下载。小艺帮官方网址:<https://www.xiaoyibang.com/>

请授权允许小艺帮 APP 使用您的摄像头、麦克风、扬声器、存储空间、网络等权限,以保证考 试顺利进行。

小艺帮仅支持安卓、鸿蒙和 IOS 系统的手机,不支持各类平板和 iPad。

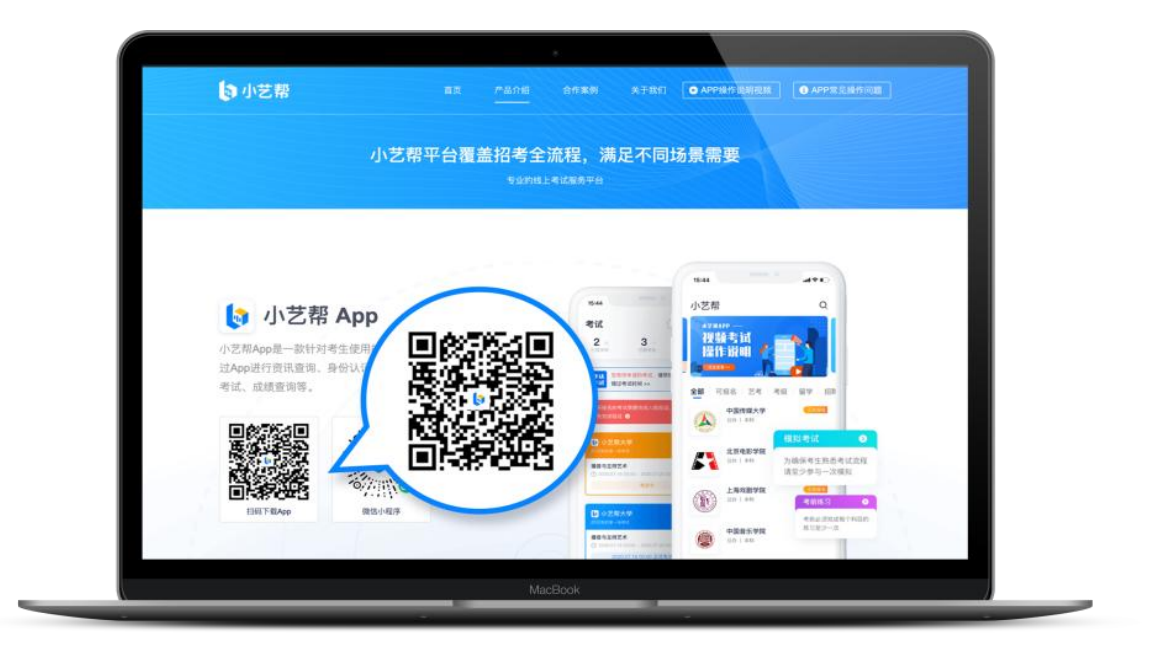

#### (一)人脸验证

考生可在安装小艺帮 APP 的手机"报考-在线考试"中查看报名后生成的考试记录。

报名完成至首次参加模拟考试前均可进行人脸验证,点击"报考"页面上方红色按钮,根据提示 进行人脸验证,验证完成后方可参加考试。请考生不要化妆、佩戴美瞳等,验证时调整好光线,不要 出现高曝光的情况,保证人脸清晰,避免人脸识别失败。

若多次人脸验证失败可申请"人工审核",请耐心等待人工审核结果。

港澳台地区及华侨考生仅能采用"人工审核"进行人脸验证,请及时查看审核结果。 请考生务必于模拟考试前完成人脸验证,否则无法正常参加考试。

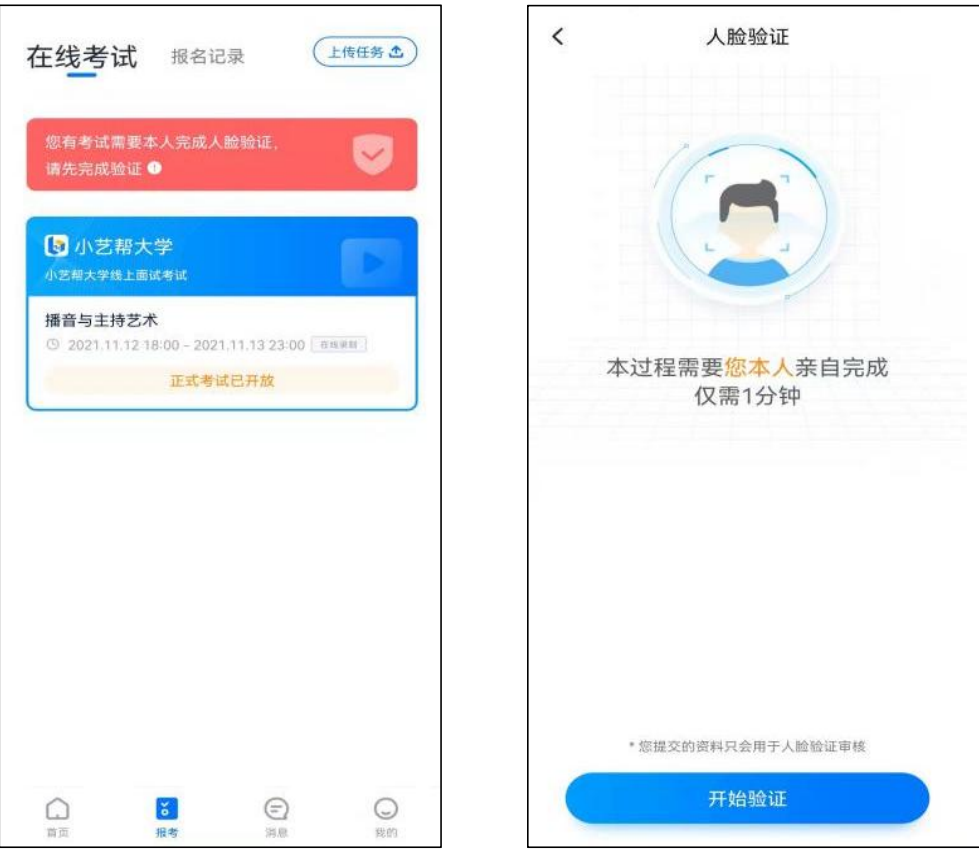

#### (二)考前签署承诺书及查看考前阅读

考生在模拟考试前须完成签署承诺书及查看考前阅读,否则无法正常参加考试。具体如下: 点击屏幕下方的"报考",进入"在线考试"页面,选择相应考试内容,进入页面后签署"诚信 考试承诺书",查看"考前阅读"。

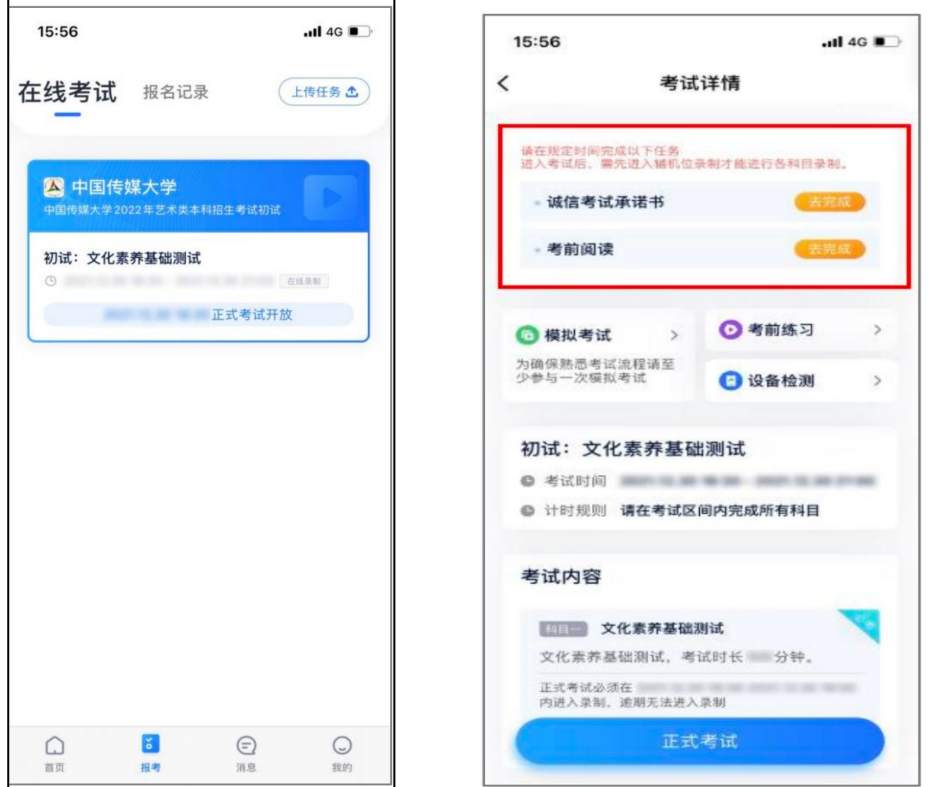

#### (三)考前练习

考生可在初试报名开启后到正式考试开始前两小时多次参加考前练习。在规定时间内考生可随时 使用主机位开启考前练习,无需摆放双机位及进行人脸验证。

考前练习仅供考生熟悉系统功能及答题流程,试题题型、试题数量、试题内容、每题作答时间、 考试时长等均与正式考试不同,请考生注意。

#### (四)模拟考试

模拟考试与正式考试流程一致,考生须按照考试要求摆放双机位,并在规定时间内完成人脸验证 等,如未按要求进入候考时间并完成人脸验证和机位调整的考生,将无法开始此次模拟考试。

所有考生在正式考试前须至少完成一次模拟考试,以熟悉正式考试相关流程及操作要求。模拟考 试的具体时间请以在中国传媒大学本科招生网(http://zhaosheng.cuc.edu.cn)和"中国传媒大学本招" 微信公众号发布的《中国传媒大学 2024 年艺术类本科招生考试校考初试须知》为准。

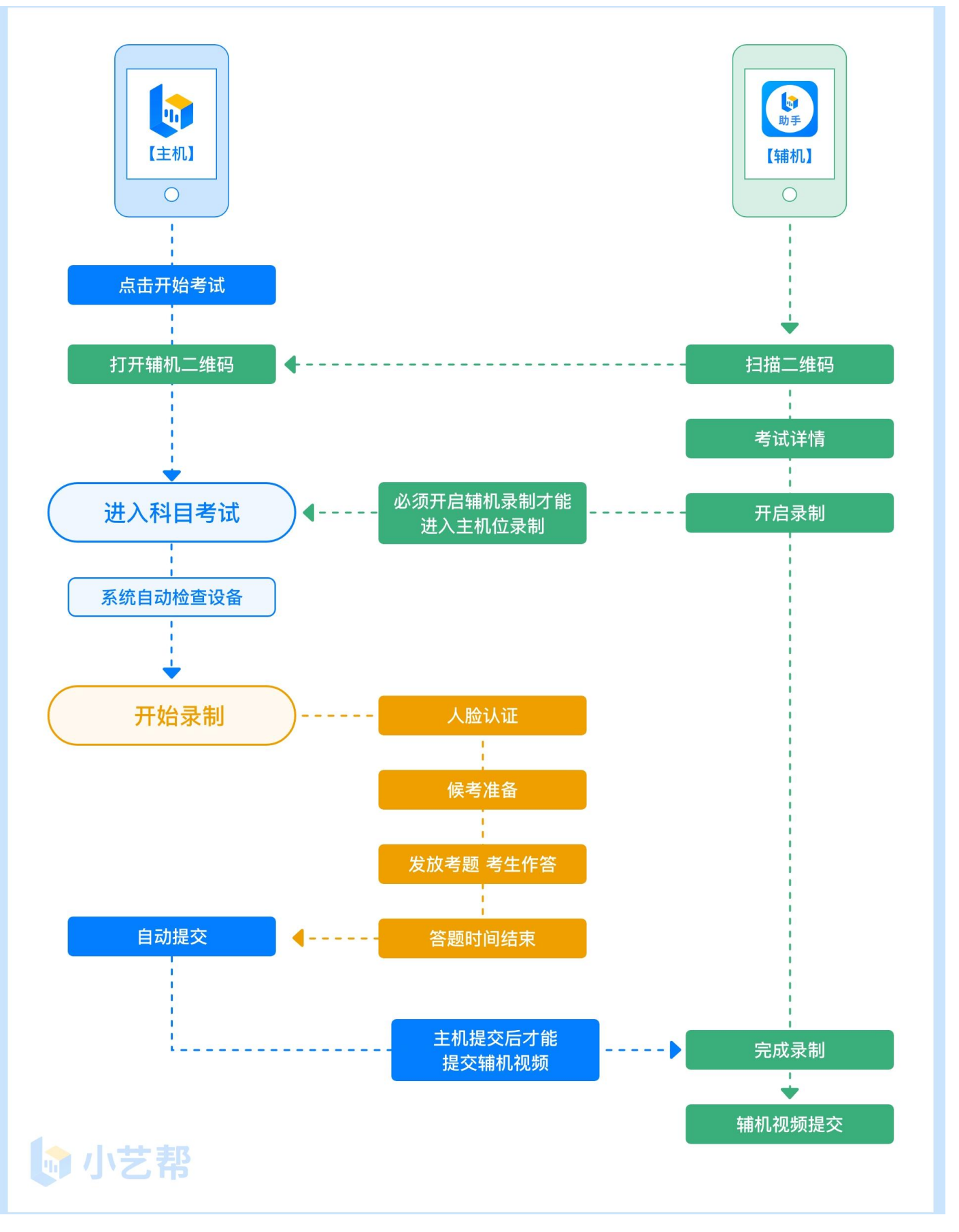

## 1. 进入考试

2024 年 1 月 22 日 19:00 后,请按下图顺序操作,选择"文化素养基础测试"考试科目,点击"正 式考试",进入正式考试页面。

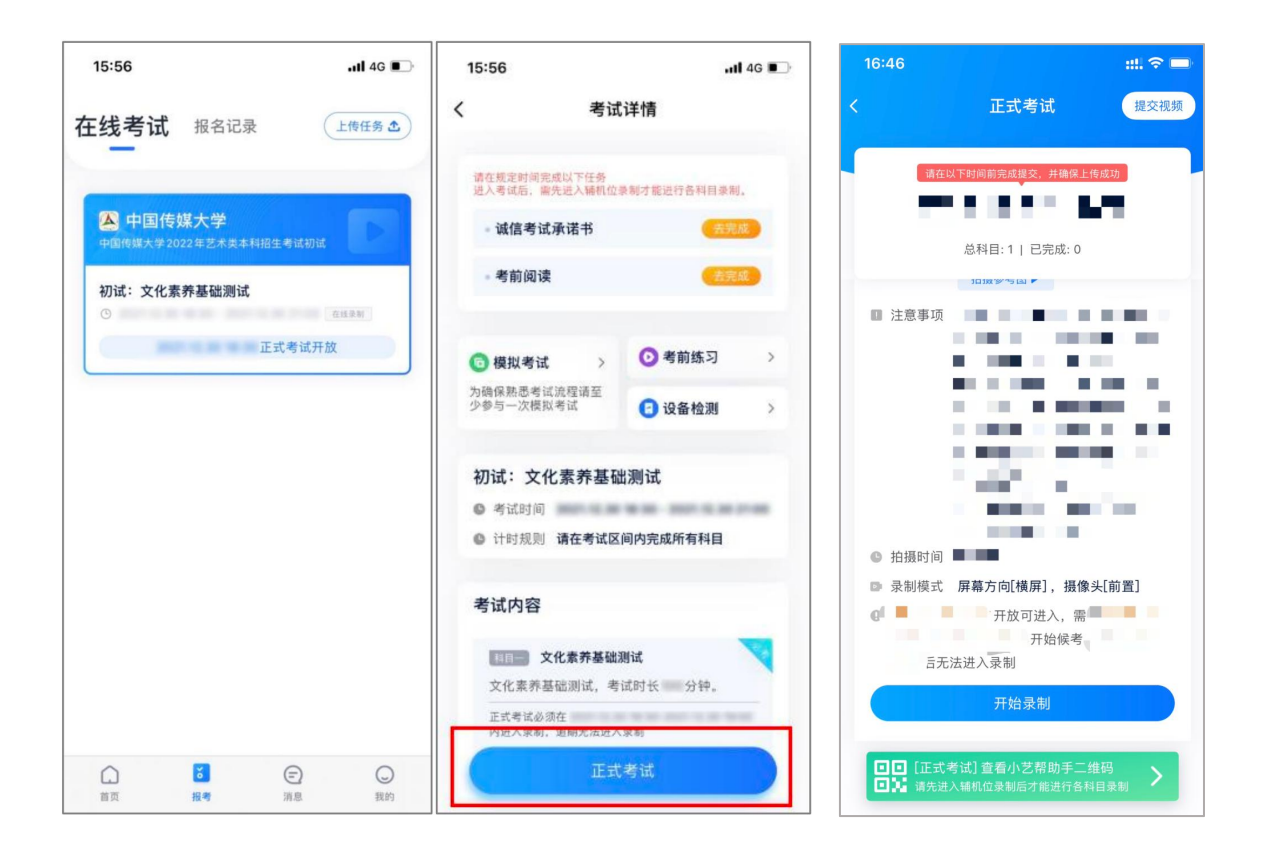

2. 架设双机位

请点击科目页面下方的"查看小艺帮助手二维码",完成辅机位架设。具体操作步骤请阅读"小 艺帮助手 APP (辅机位)考生操作手册"。

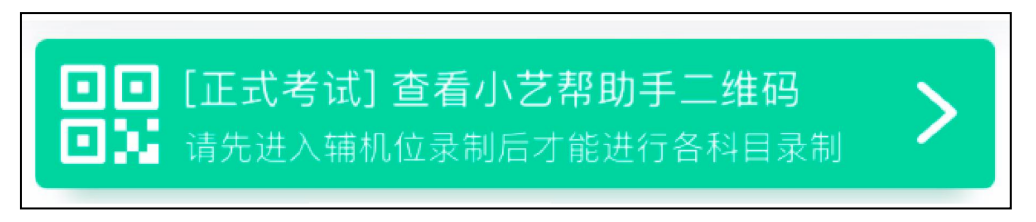

建议考生于考试前确定双机位架设方式及位置,以免浪费正式考试的候考时间。

正式考试时,考生须于**2024**年**1**月**22**日**19:10**前完成辅机位架设并开始拍摄录制,否则若因此导致 考试失败,责任自负。

双机位摆放示意图如下:

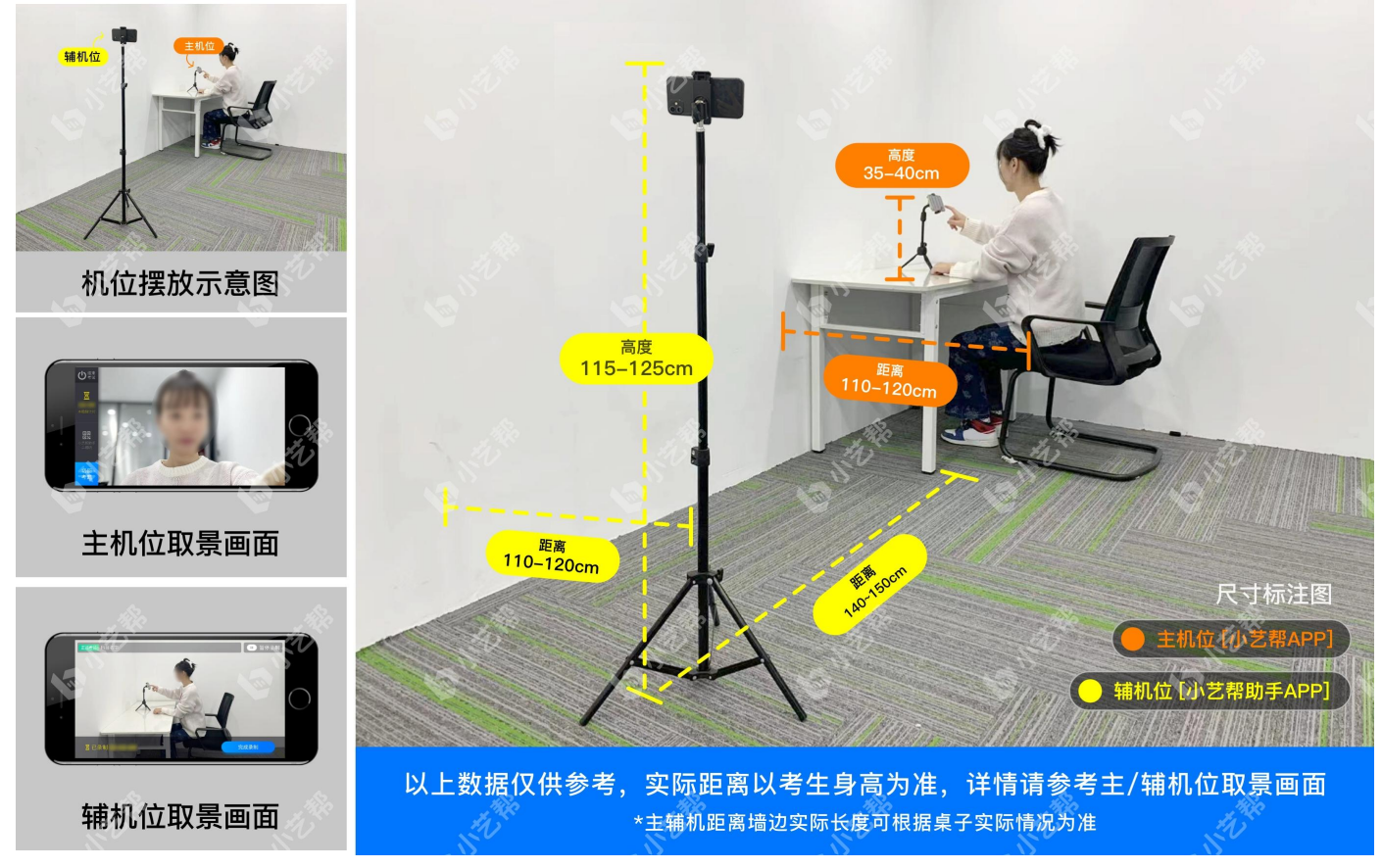

#### 3. 正式考试

(1)考生须于 2024 年 1 月 22 日 19:10 前,点击下图"开始录制",小艺帮 APP 自动检测电量、 设备状态等,符合要求方可进入候考,否则无法进行下一步操作。

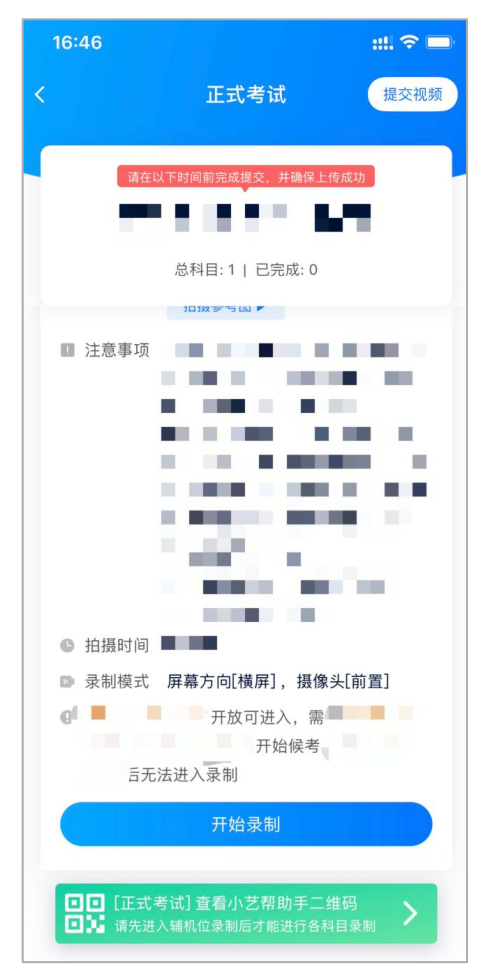

(2)根据语音提示进行人脸验证,请考生不要佩戴美瞳、不要化妆等,验证时调整好光线,不 要出现高曝光的情况,保证人脸清晰,避免人脸验证失败。如连续 3 次人脸验证失败,需按系统提示 申请"人工审核",请耐心等待人工审核结果。

请考生尽早进入考试科目录制状态(下图所示)、候考时间内完成人脸验证,以免错过考试作答 时间、无法正常参加考试。

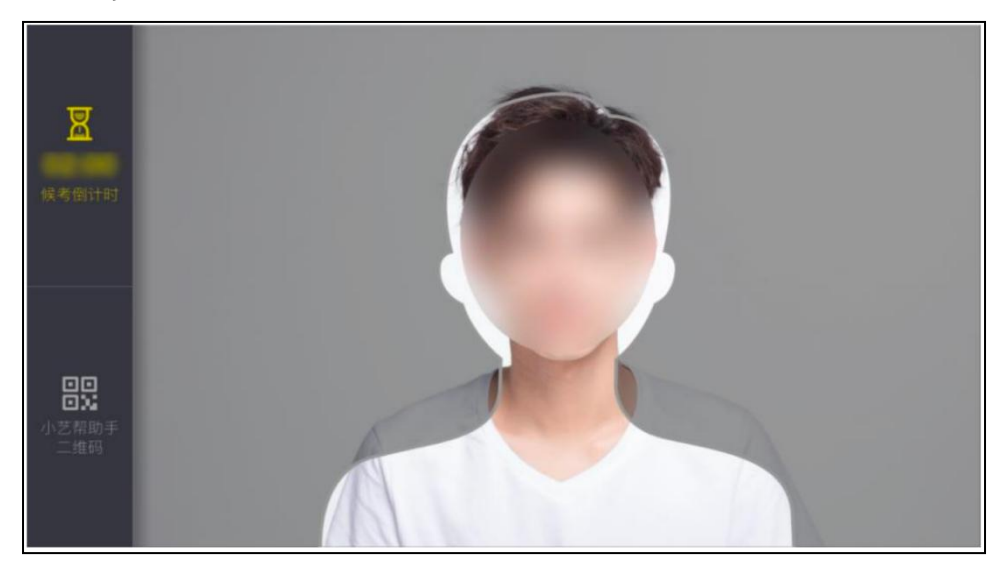

(3)人脸验证完成后,考生不得退出下图界面,否则可能无法进入正式考试作答页面。候考时 间内,考生不得离开拍摄范围,考试空间内不得出现除考生外的其他人员。考生可点击"收起"按键, 观看录制景别。

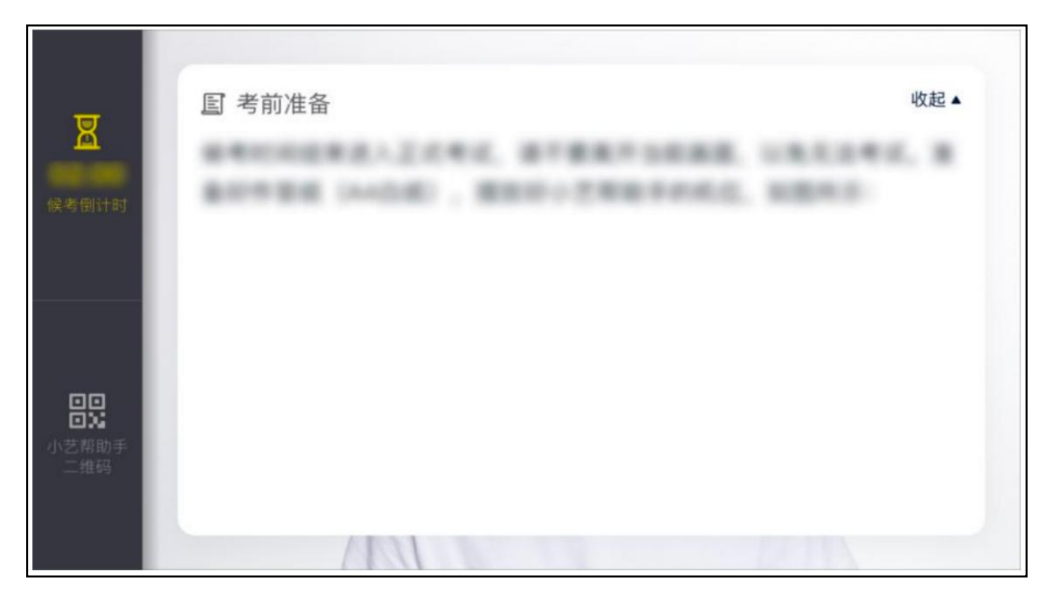

(4)考试作答时间于 2024 年 1 月 22 日 19:20 开始。未按要求进入候考时间并完成相应人脸验 证和机位调整的考生,将无法开始此次考试。

如考生未按相关要求考试,屏幕上会有文字提示。如有考试违纪、作弊行为,学校可终止相应考 生的考试。

4. 考试结束、提交视频

(1)考试结束后,主机位系统会自动提交考试视频。录制结束后,请不要立即关闭程序,耐心 等待视频上传完成。考生须按系统提示,于考试结束后 24 小时内,完成考试录制视频的上传。

(2) 小艺帮 APP 支持考试结束后 24 小时内完成考试录制视频上传。视频上传成功前, 视频状 态显示为: "上传中",请考生关注上传进度。上传完成后,系统会提示"本场考试已结束!"。48 小时内不得卸载小艺帮 APP 和终止程序运行,不得清理手机内存、垃圾数据等,以免误删视频文件 造成视频上传失败。

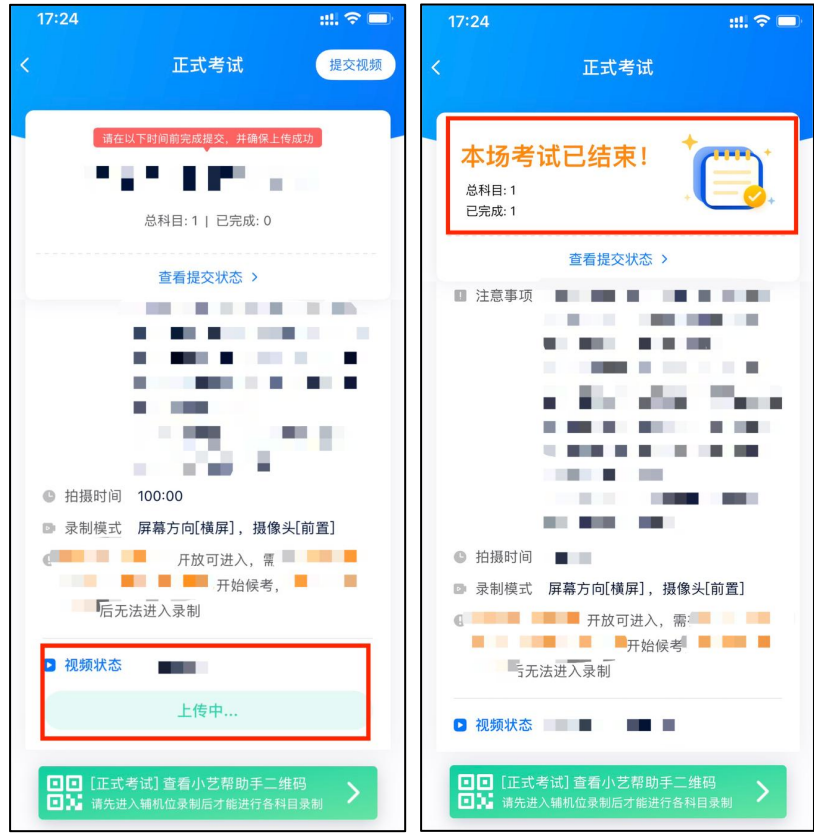

(3)如遇上传中断,建议切换网络,并按下图步骤点击右上角"提交视频"按钮手动上传考试 视频,直至视频/图片上传成功。

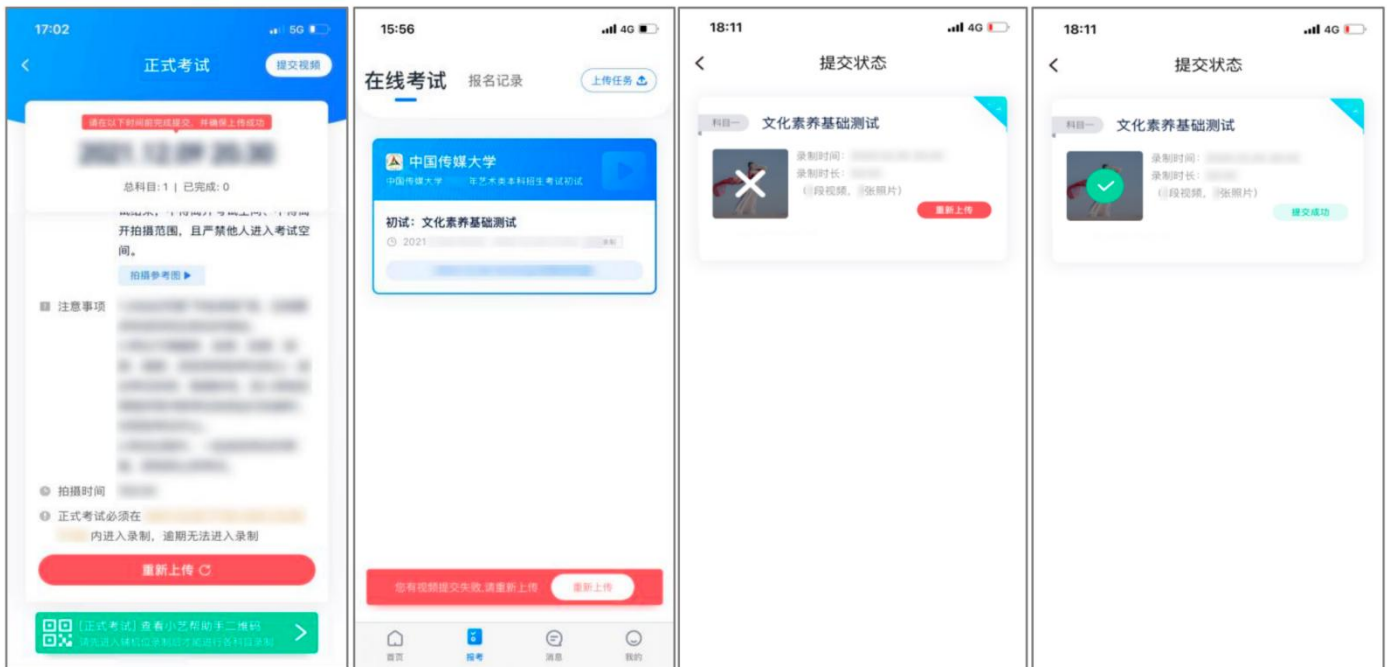

(4)视频上传成功后,考试使用的手机中不会保留任何考试录制的视频。

# 三、小艺帮助手 APP(辅机位)考生操作手册

考生使用考试手机扫描下方二维码即可下载安装小艺帮助手 APP,或登录小艺帮官方网站扫描二 维码下载,请勿通过其他渠道下载。小艺帮官方网址: https://www.xiaovibang.com/

请授权允许小艺帮助手 APP 使用您的摄像头、麦克风、扬声器、存储空间、网络等权限,以保 证考试顺利进行。

小艺帮仅支持安卓、鸿蒙和 IOS 系统的手机,不支持各类平板和 iPad。

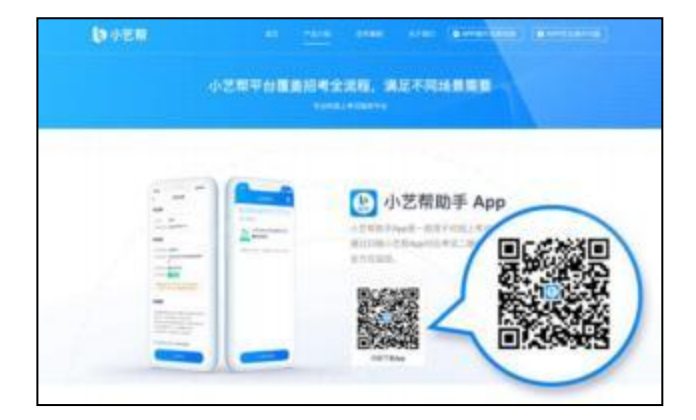

#### (一)扫码

正式考试、模拟考试时,均可使用小艺帮助手 APP 扫描主机位(小艺帮 APP)考试科目页面下 方的"查看小艺帮助手二维码"进入辅机位录制。

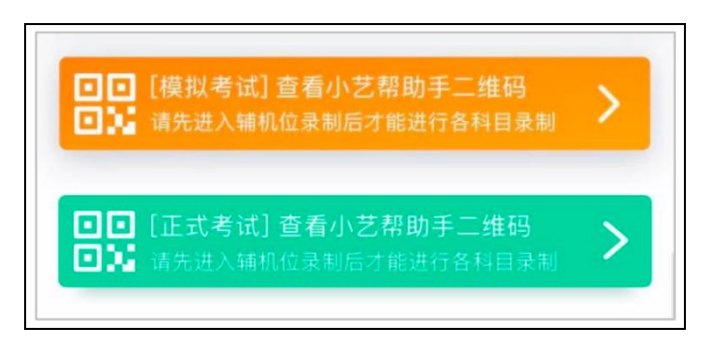

如果扫码失败,小艺帮助手 APP 会提示失败原因,请根据提示调整后再次扫码尝试,或者点击 手动输入,填写考试码和主机位考试账号。

特别提醒:一场考试只有一个二维码,且最多仅允许 3 台手机作为辅机扫描此二维码。正式考试 时考生仅可使用扫描过此二维码的 3 台手机中的其中一台作为辅机进行考试,使用其他手机作为辅机 将无法开启录制。

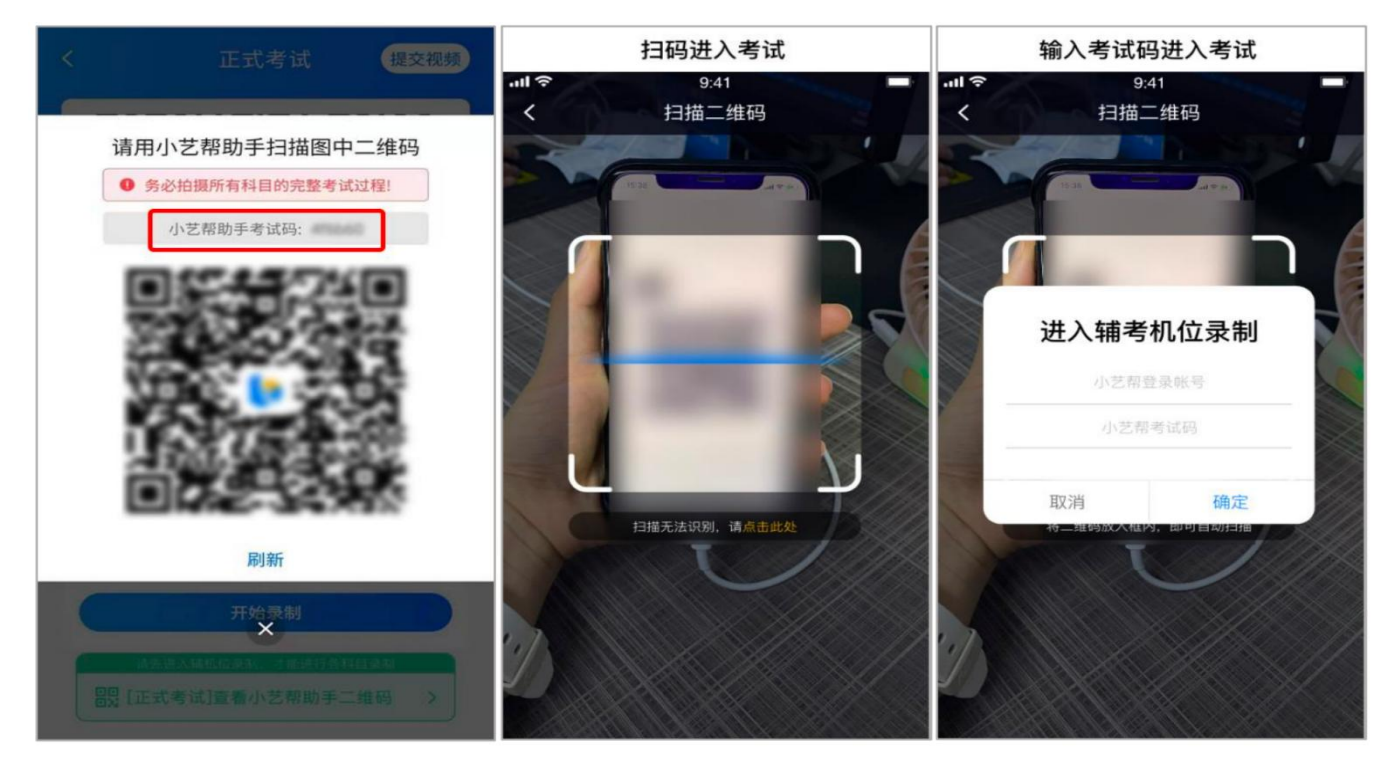

#### (二)确认考试、架设辅机位

识别二维码后进入"考试详情"页面,请确认考生信息及考试信息,阅读录制提醒,点击科目上 的"去录制",进入录制准备页面。

请按照学校要求摆放辅机位,并使用手机前置摄像头拍摄。机位方向符合要求后,点击"机位摆 放"进入录制界面。

点击"开始录制"进行录制。

请考生务必于 19:10 之前完成考前人脸验证及双机位架设,并在主机的候考时间结束前开启辅机 录制,否则若因此导致考试失败,责任自负。

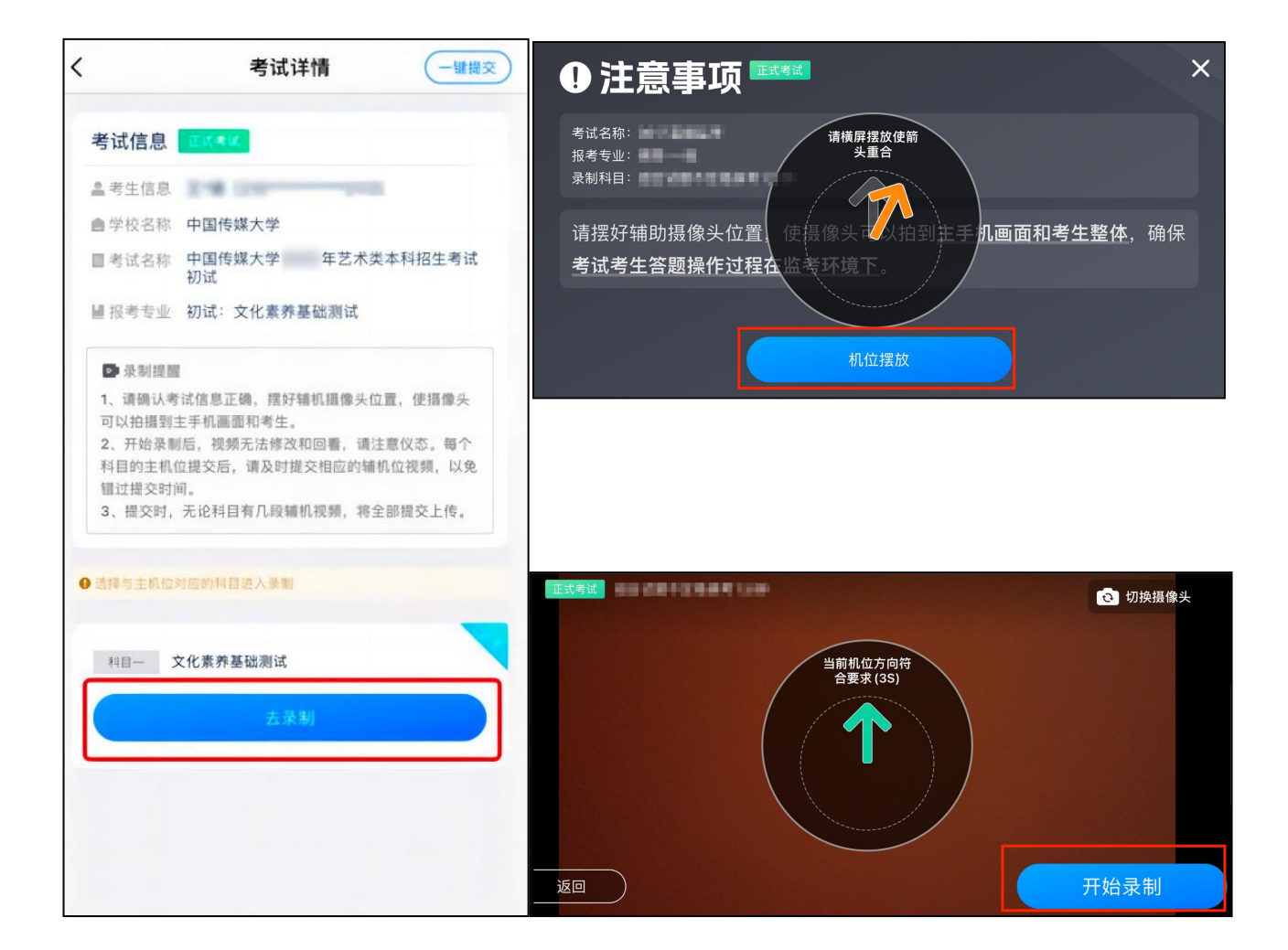

## (三)正式考试

因考前练习、模拟考试的辅机拍摄视频均可能占用手机存储空间。因此,正式考试前,请先确认 辅机至少有 20G 的剩余存储空间,以免出现因内存不足导致无法正常拍摄、主机无法正常考试的情 况。

正式考试时辅机位录制过程中,屏幕会实时显示已录制时长。

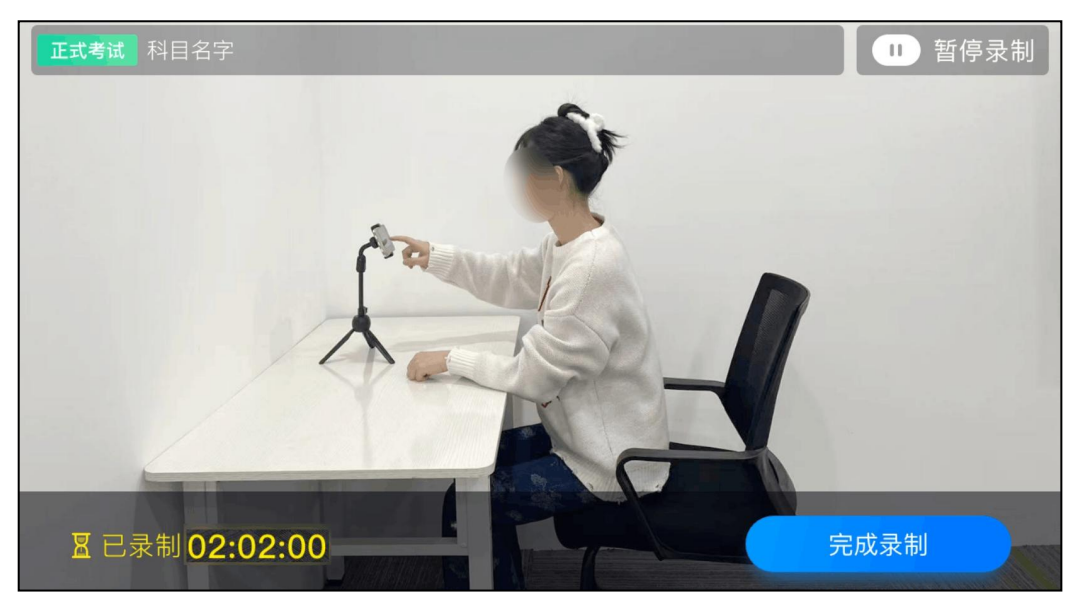

如在正式考试过程中辅机位录制中断,主机位会提示"您的辅助机位已掉线",请立即点击辅机 位小艺帮助手 APP 首页考试记录上的"去查看",进入考试记录详情页,点击"去录制",即可重 新回到录制页面。

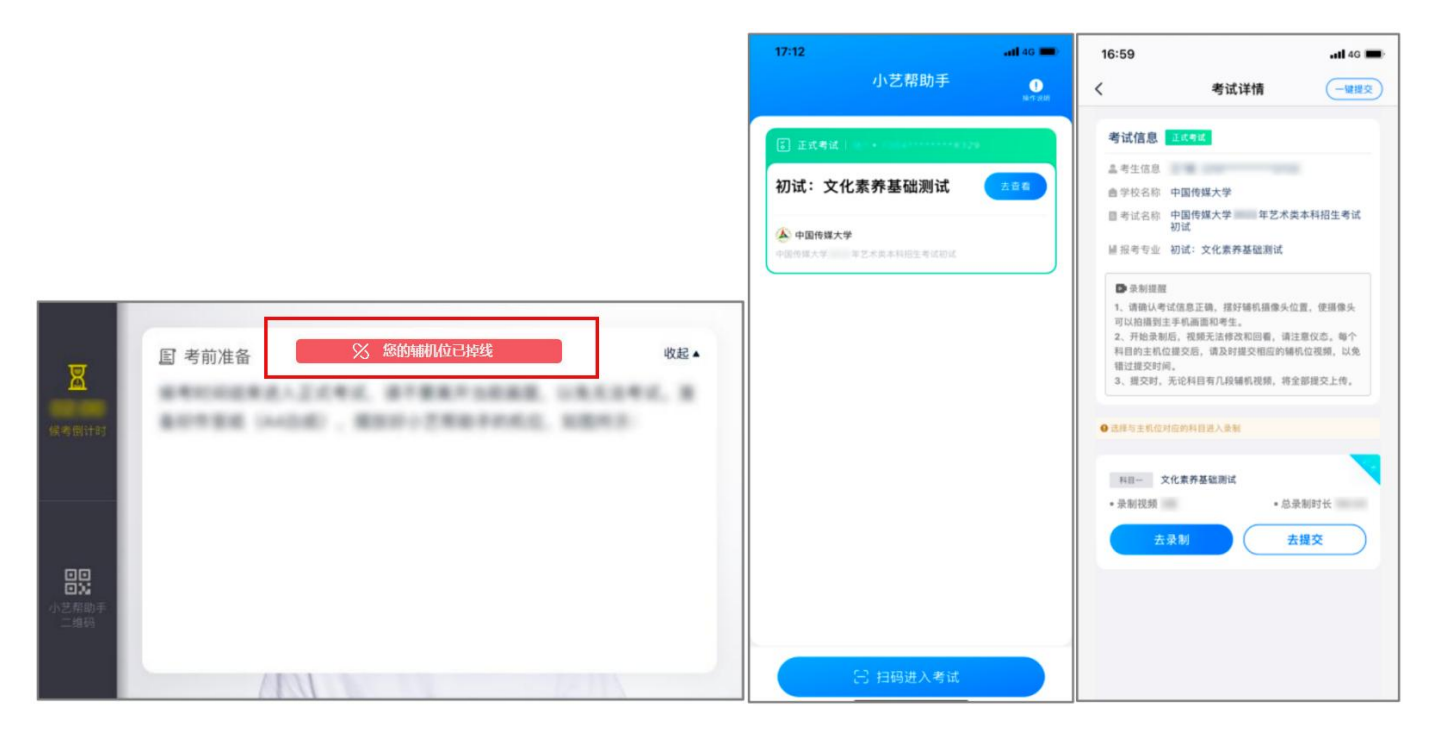

#### (四)提交视频

主机位结束考试并自动提交录制视频后,考生须点击辅机位"完成录制",进入辅机位视频提交 页面手动提交考试视频。

考生点击"提交"后即可看到上传进度,请务必关注视频上传进度,确保辅机位视频上传成功。 录制完的视频无法回看,也不可更改。

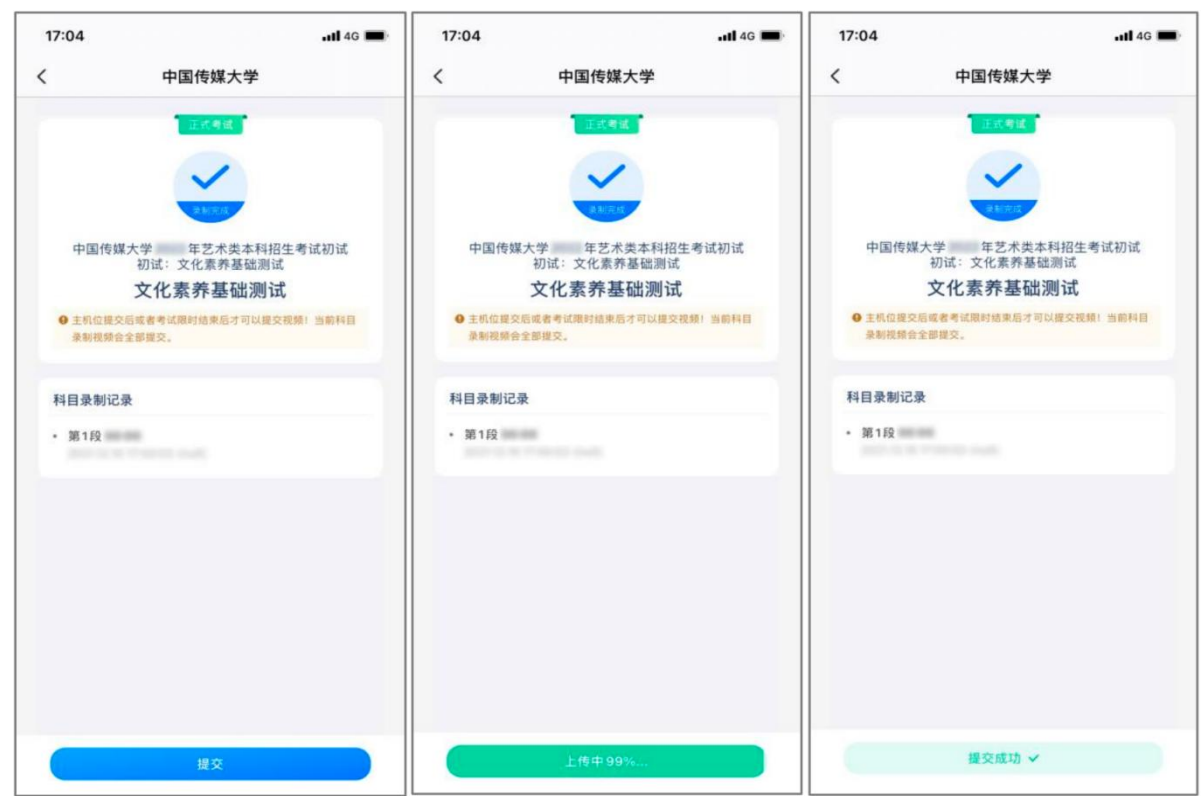

视频上传成功后,考试使用的手机中不会保留任何考试录制的视频。

# 四、小艺帮技术咨询

技术咨询 QQ 号: 800180626

技术咨询电话:4001668807

服务时间:周一到周日,8:00-24:00,其他时段的咨询会延迟到当天8:00 以后处理,敬请谅解! 以上咨询方式仅限小艺帮 APP 和小艺帮助手 APP 的系统操作及技术问题咨询。